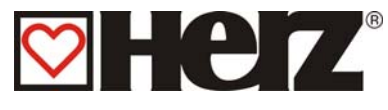

## **Démarrage du programme BioControl 3000 :**

- Démarrer Lasal Class
- Effectuez le raccordement du dispositif de commande et du Notebook à l'aide d'un câble RS232 ou CANBUS. Effectuez la connexion sous **Projekt / Einstellungen / Online** (Projet / Paramètres / Online)

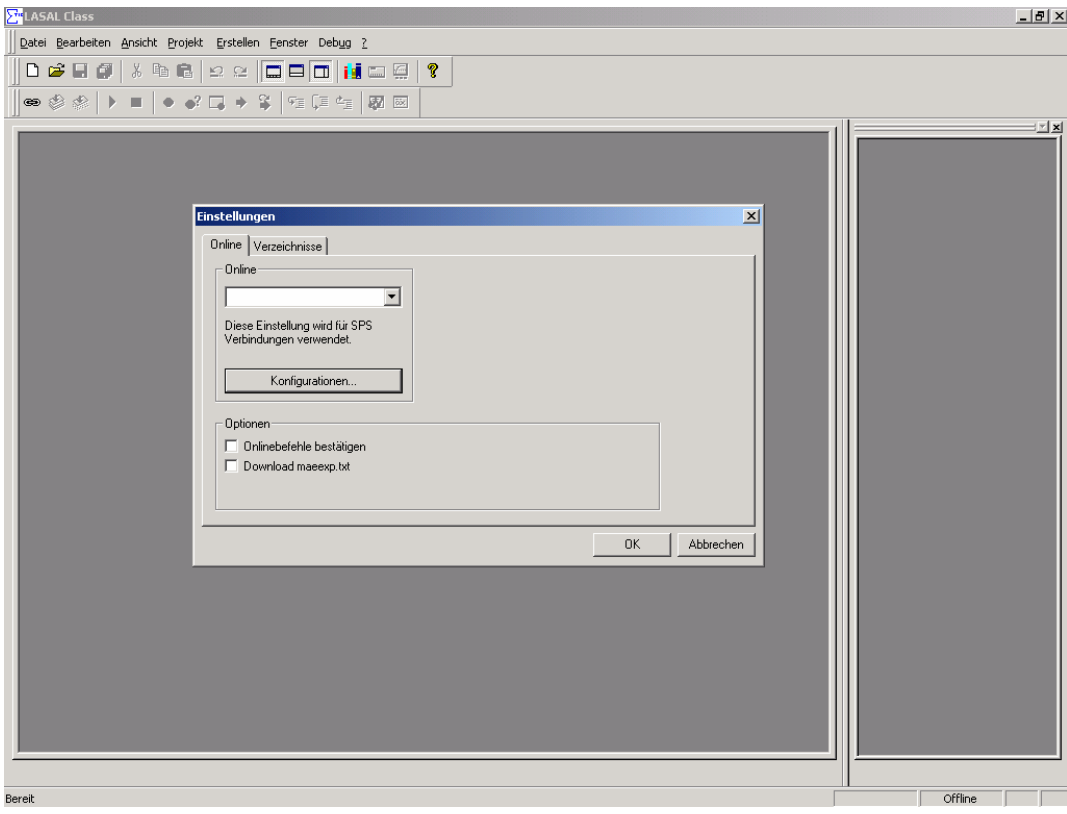

• cliquez sur **Konfigurationen** (Configurations):

En mode **RS232** :

Interface : COM1 Taux en bauds : 19.200 (1)

## En mode **Câble CANBUS** :

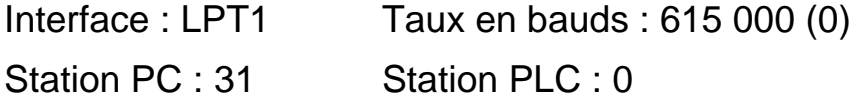

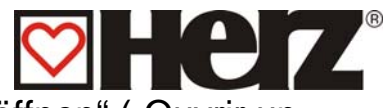

• Dans le menu Datei (Fichiers), sélectionnez "Projekt öffnen" ("Ouvrir un projet")

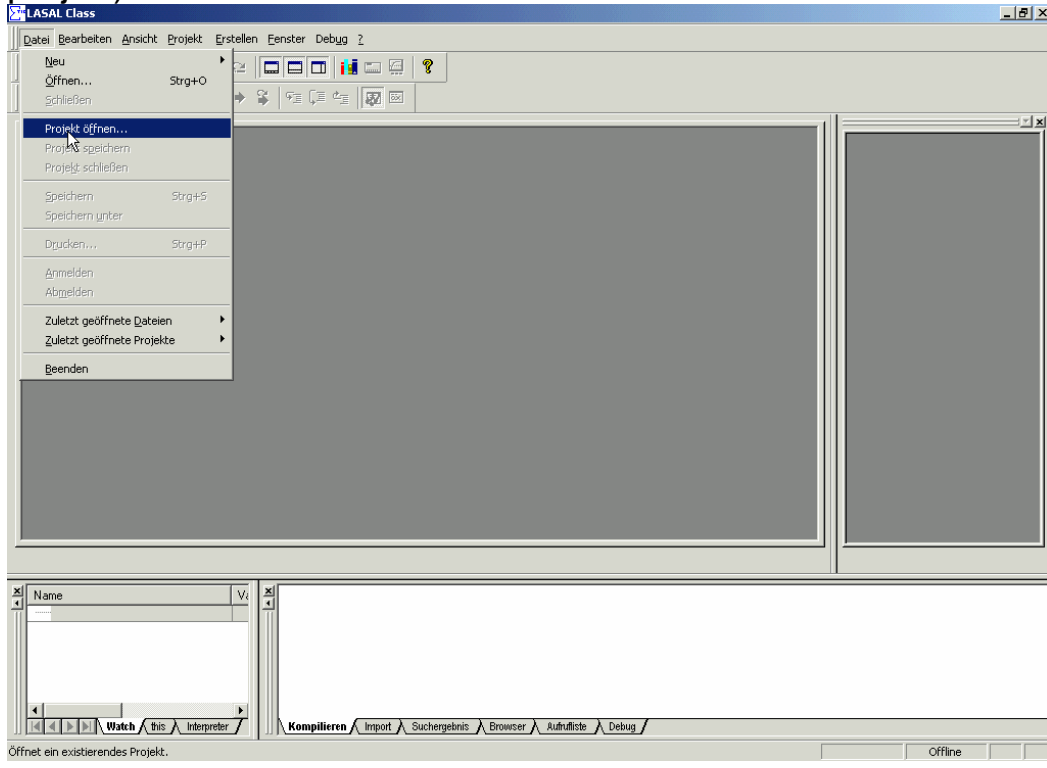

- Sélectionnez le projet correspondant (firematic/firestar/pelletstar ; numéro de version)
- Sélectionnez le fichier **BC3000\_FM.mdb** (pour firematic), **BC3000\_FS.mdb** (pour firestar) ou **BC3000\_PS.mdb** (pour pelletstar)

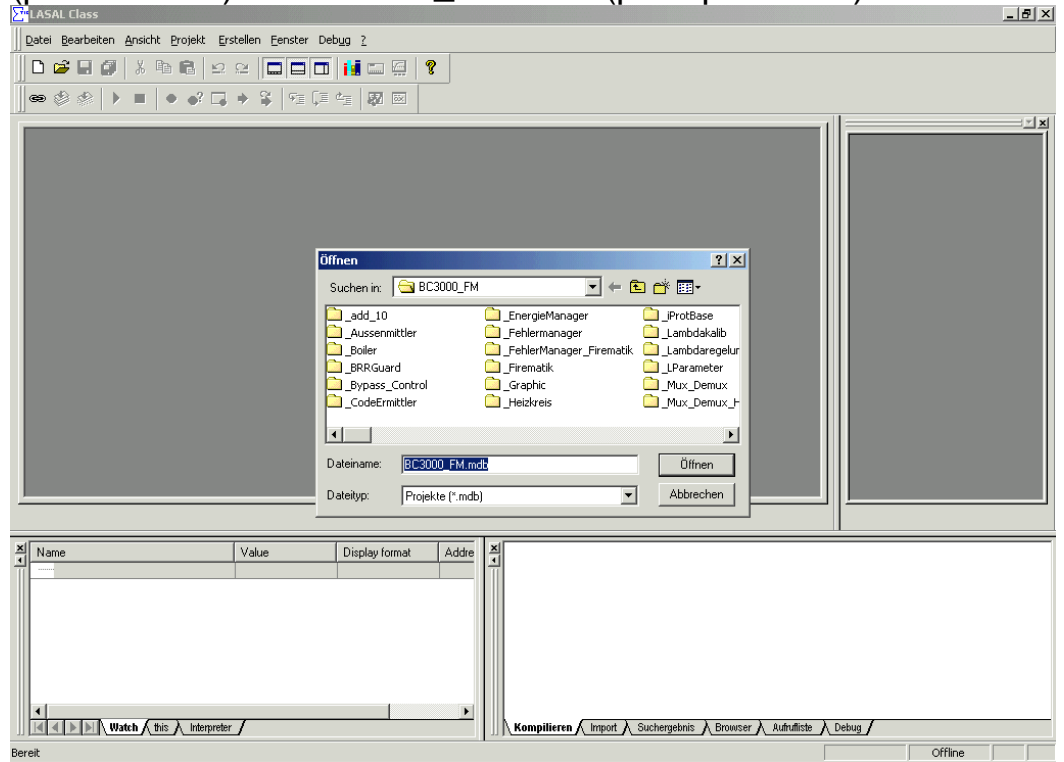

• Appuyez ensuite sur le bouton Öffnen (Ouvrir)

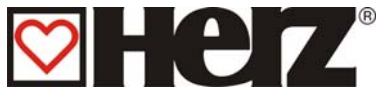

• Dans la fenêtre de saisie, sélectionnez le dispositif correspondant en supprimant le signe "//" qui le précède (conservez ce signe pour les autres dispositifs).

Le type sélectionné doit figurer en couleur bleu/noire et les autres types en vert, p.ex. FM 50 :

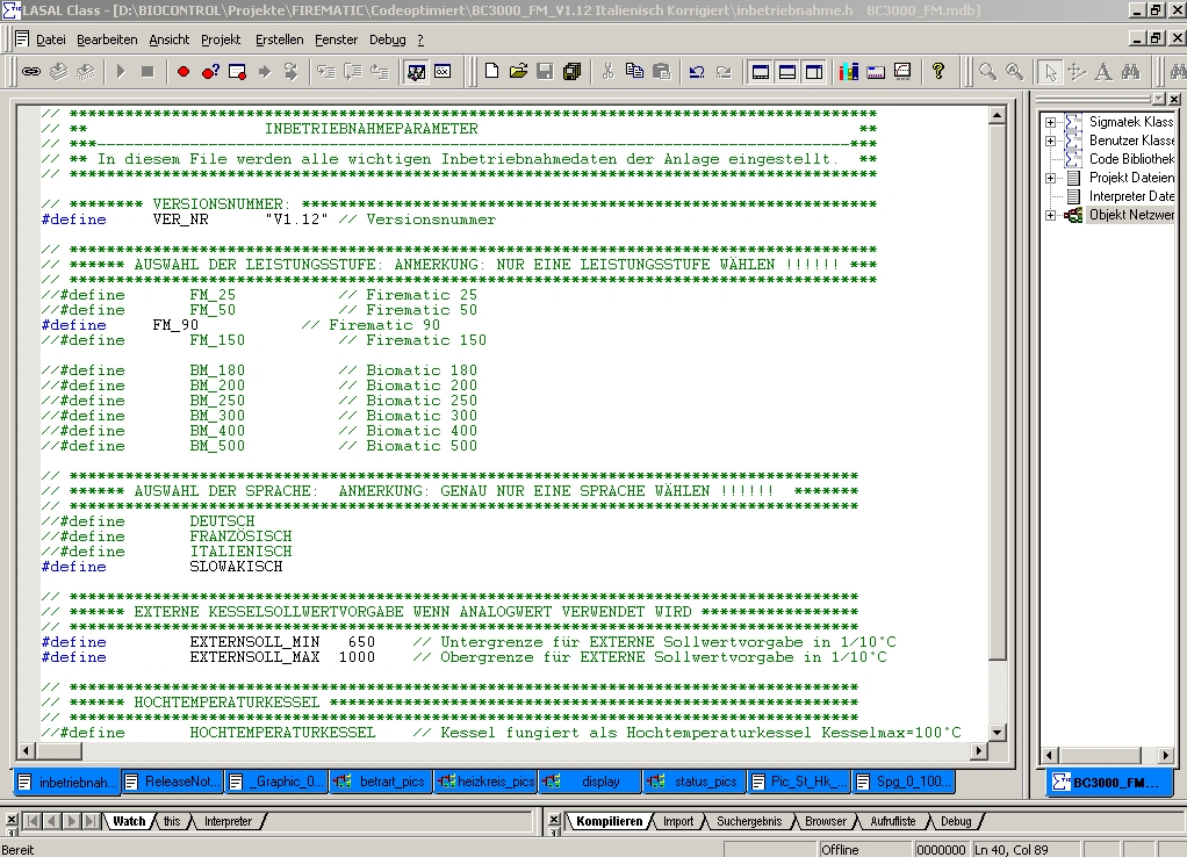

VER\_NR: Les modifications éventuelles doivent être autorisées par Fa. Herz

Dispositif : Choisissez le dispositif de façon précise (les choix multiples ou l'absence de choix sont interdits)

Choix de la langue : Choisissez la langue appropriée

Valeur théorique initiale externe :

 Cette valeur n'a de sens que si une valeur théorique externe a été fournie initialement. Si vous n'en utilisez pas, évitez d'y toucher – mais il n'est pas non plus nécessaire de la désactiver.

Température maxi chaudière :

Activation uniquement en accord avec Fa. Herz

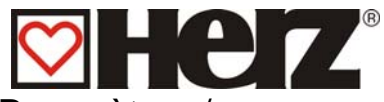

## • Dans **Projekte / Einstellungen / Kompiler** (Projets / Paramètres / Compileur)

cochez la case "Les fichiers se terminant par .c et .cpp ne seront pas compilés en cas de "réinitialisation complète"." !!

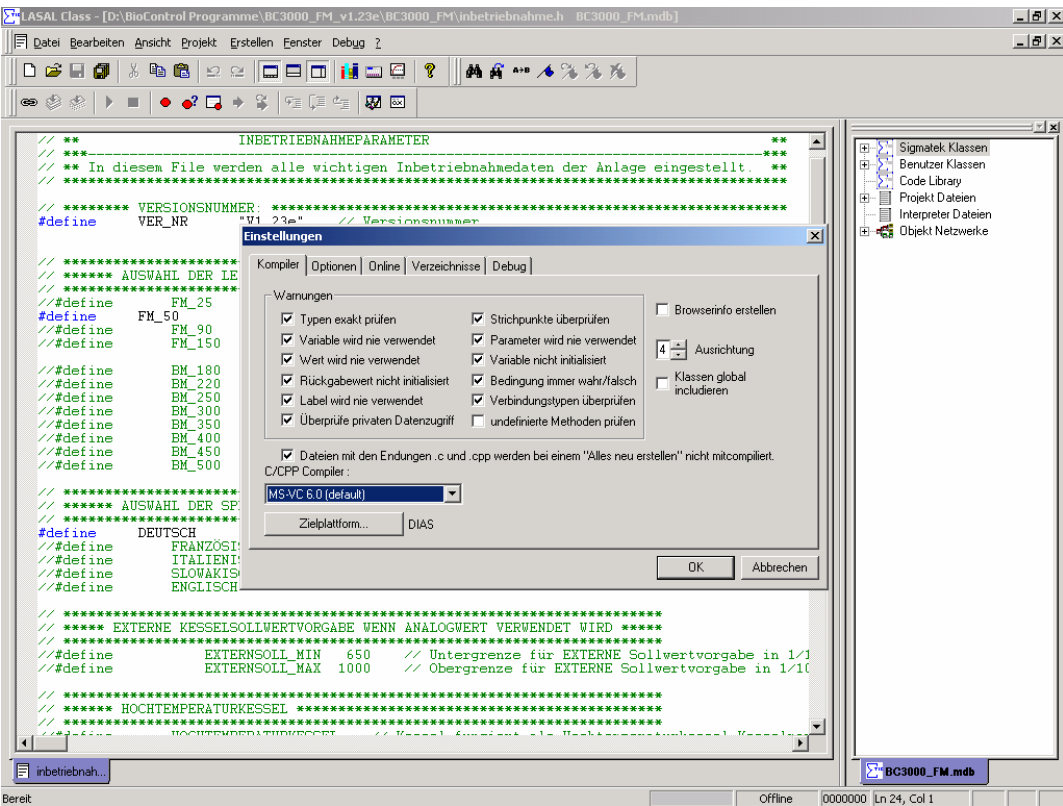

• Puis, sélectionnez "Tout réinitialiser" à l'aide des touches Strg+F9 ou du **menu**

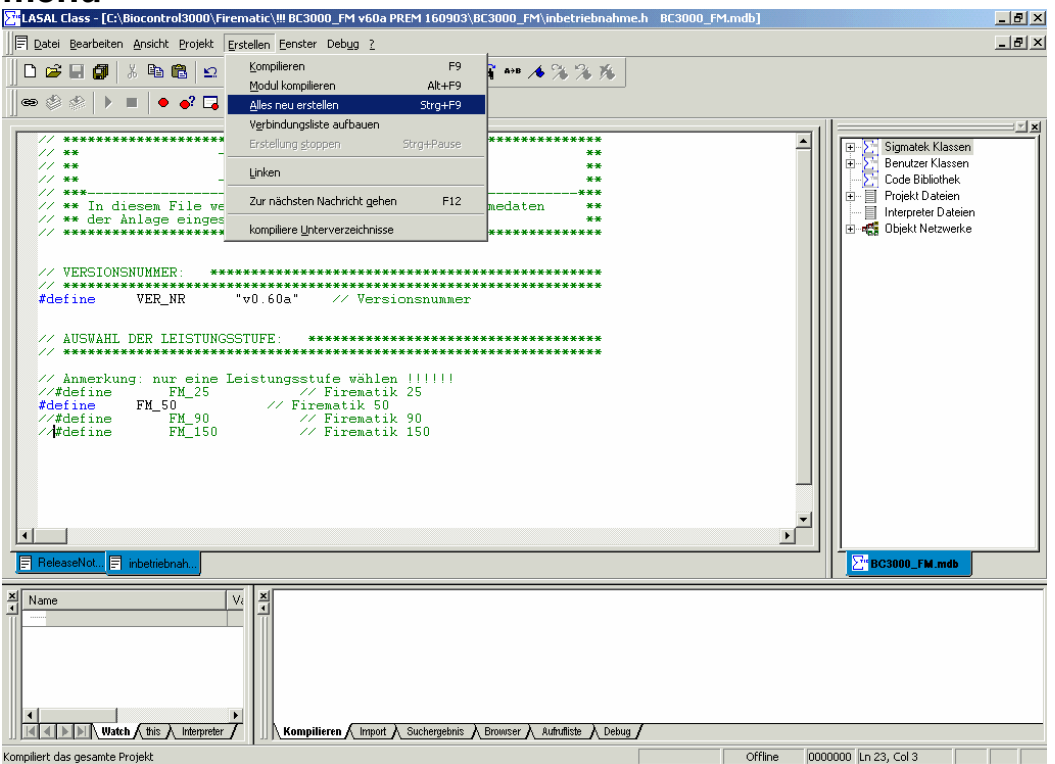

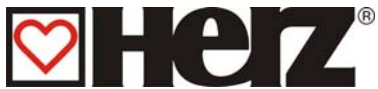

- Éteignez puis rallumez le dispositif à l'aide de l'interrupteur principal. Lorsque le dispositif de commande affiche LOADING-NOT LINKED, passez à l'étape suivante.
- $\circledast$ A continuation, effectuez la connexion en appuyant sur  $-|B| \times$ El Datei Bearbeiten Ansicht Projekt Erstellen Fenster Debug ?  $-|B|$   $\times$ 0 2 5 *6* | 3 % 8 | 2 2 | 5 5 6 11 5 8 | ? | | ■商 \*\* 本%%%  $\circledast\textcircled{\tiny{\textcircled{\#}}}\;|\;\succ\;\blacksquare\;\blacktriangleright\;\bullet'\;\square\;\to\;\textcircled{\tiny{\textcircled{\tiny{\#}}}}\;|\;\textcircled{\tiny{\textcircled{\tiny{\#}}}}\;|\overline{\textcircled{\tiny{\textcircled{\tiny{\#}}}}}\;|\overline{\textcircled{\tiny{\textcircled{\tiny{\#}}}}}$ **RXXXX [RSZ32: COM1 19200 Baud ]**<br>RXXXX [RSZ32: COM1 19200 Baud ]  $\begin{tabular}{|l|l|} \hline $\mathbb{H} \rightarrow \Sigma^+$ \\ \hline \hline \end{tabular} \begin{tabular}{|l|l|} \hline \multicolumn{3}{|l|}{} \hline \multicolumn{3}{|l|}{} \hline \multicolumn{3}{|l|}{} \hline \multicolumn{3}{|l|}{} \hline \multicolumn{3}{|l|}{} \hline \multicolumn{3}{|l|}{} \hline \multicolumn{3}{|l|}{} \hline \multicolumn{3}{|l|}{} \hline \multicolumn{3}{|l|}{} \hline \multicolumn{3}{|l|}{} \hline \multicolumn{3}{|l|}{} \hline$  $\mathbb{Z}[\mathbf{x}]$ **Direct** Objekt Netzwerke  $\begin{array}{c}\n\sqrt{4444444} \\
\text{#define}\n\end{array}$  $\begin{tabular}{lllllllllll} $\times$ & American & American & American & $111111$ & $1404$ & $1404$ & $1404$ & $1404$ & $1404$ & $1404$ & $1404$ & $1404$ & $1404$ & $1404$ & $1404$ & $1404$ & $1404$ & $1404$ & $1404$ & $1404$ & $1404$ & $1404$ & $1404$ & $1404$ & $1404$ & $1404$ & $1404$ & $1404$ & $1404$ & $1404$ & $1404$$  $| \cdot |$  $\overline{\text{at...}}$   $\boxed{\text{}}$  inbetrieb BC3000\_FM.mdb 圓  $\frac{\mathbf{x}}{4}$  Nam Τv. Kompilieren  $\bigwedge$  Import  $\bigwedge$  Suchergebnis  $\bigwedge$  Browser  $\bigwedge$  Aufrufliste  $\bigwedge$  Debug  $\bigwedge$ 0000000 Ln 28, Col 1 **Offline**
- Lorsque le dispositif de commande affiche RESET, passez à l'étape suivante
- Pour enregistrer le projet dans le dispositif de commande, cliquez sur le  $h$ outon

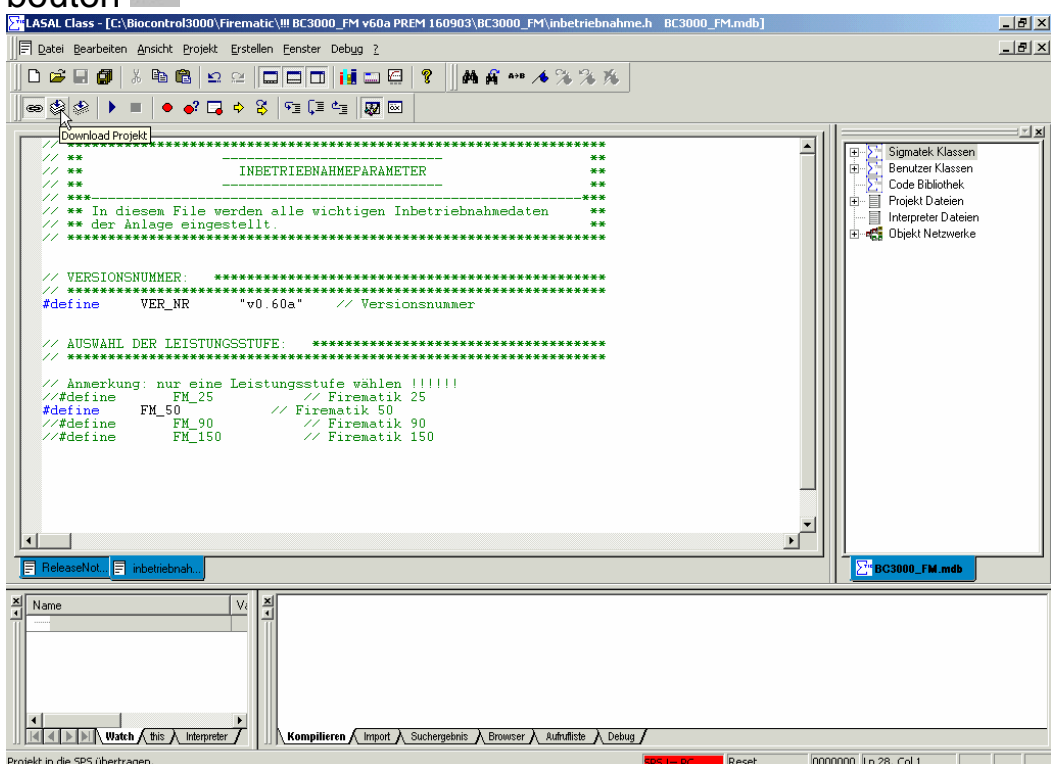

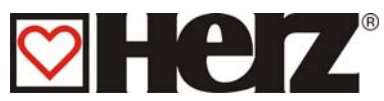

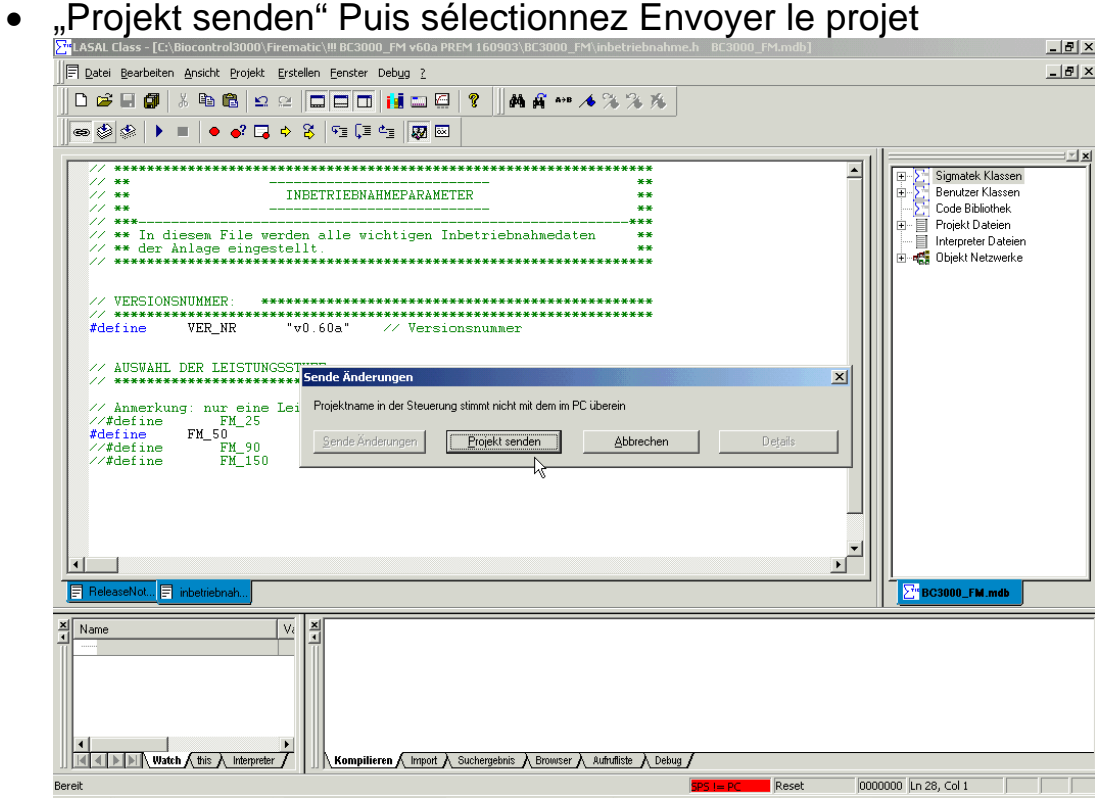

• Une fois cette phase préliminaire terminée (l'écran affiche Ready), enregistrez le projet dans le dispositif de commande (**Debug / Extras / Projekt in der Steuerung speichern** - Debug / Extras / Enregistrer le projet dans le dispositif de commande)

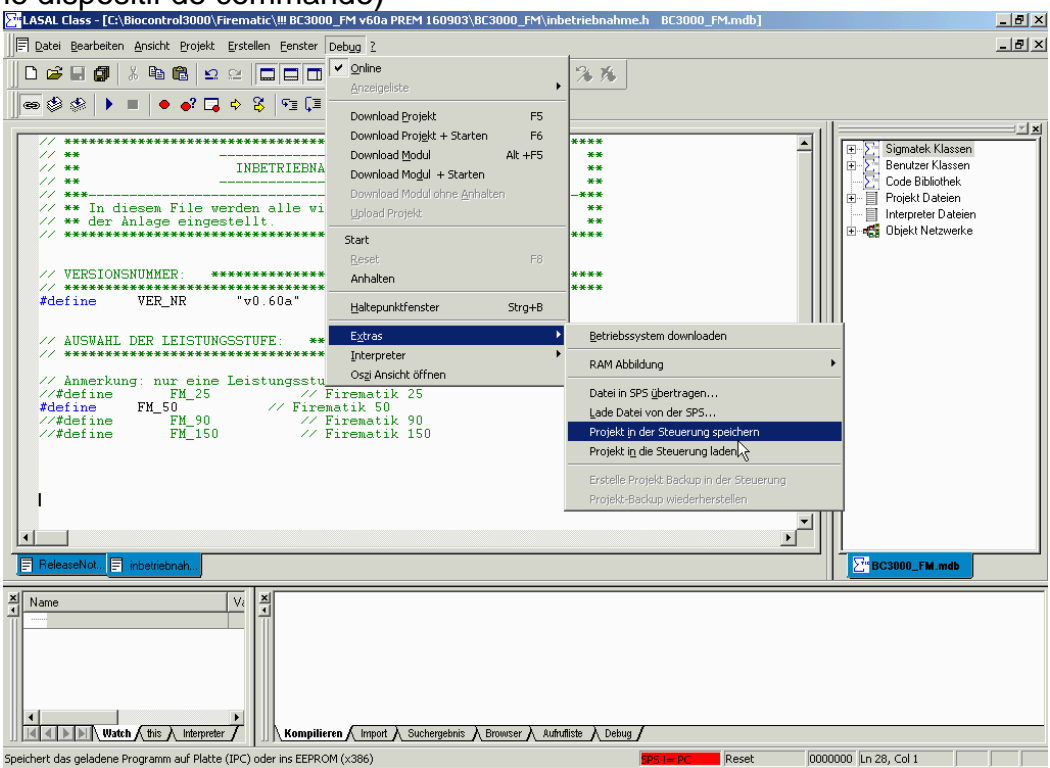

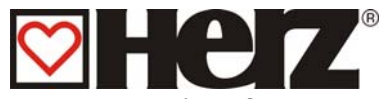

• Une fois cette phase préliminaire terminée (l'écran affiche Ready), démarrez le programme à l'aide de la touche ▶

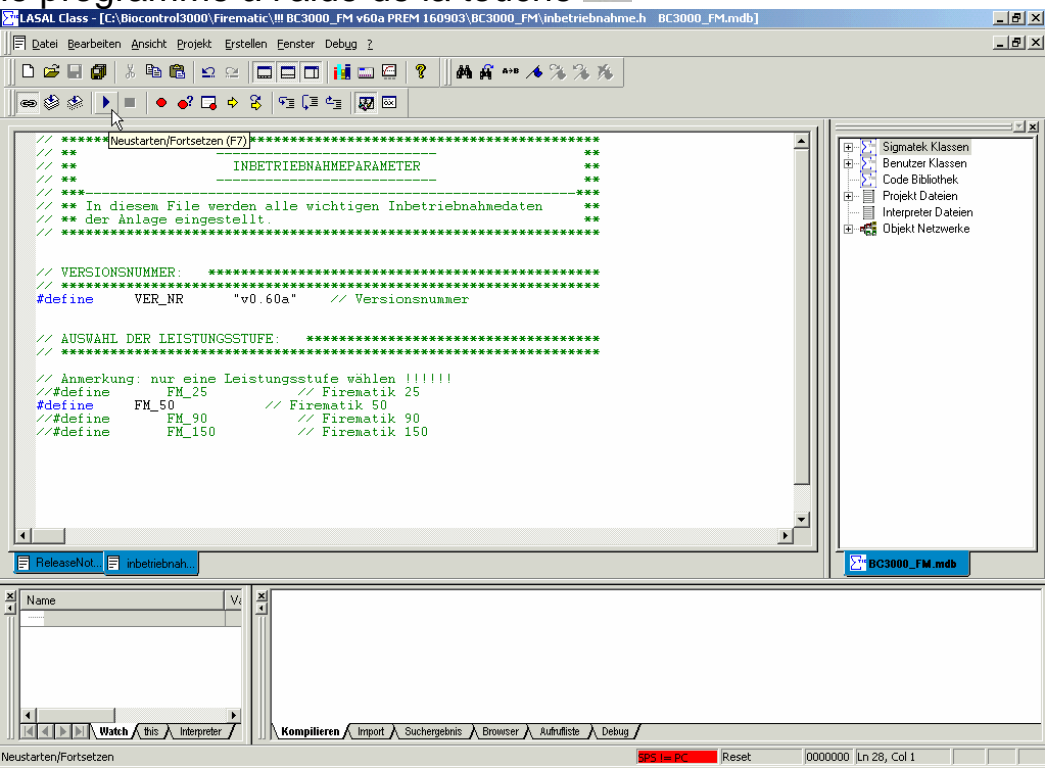

Remarque : En cas de connexion série, il se peut que vous ne puissiez pas mener à bien cette étape. L'installation s'est cependant bien déroulée. Dans ce cas, contentez-vous d'éteindre puis de rallumer le système à l'aide de l'interrupteur principal.

Interrompez ensuite à nouveau la connexion en appuyant sur le bouton Datei Bearbeiten Ansicht Projekt Erstellen Fenster Debug ?  $-10 \times$ D & R @ | & & & | <u>D | D | D | I | D | ? | | | A A \*\* 4 % % % \*</u>  $\overline{\mathfrak{S}}\otimes \mathfrak{S} \rightarrow \mathfrak{m} \rightarrow \mathfrak{S} \rightarrow \mathfrak{S} \rightarrow \mathfrak{S} \overline{\mathfrak{S}} \oplus \mathfrak{S}$ 4)<br>1922 - RISZ (RISZ 19200 Baud)<br>1948 - RISZ (RISZ 1944 H. 19200 Baud) Sigmatek Klassen<br>Benutzer Klassen<br>Code Bibliothek<br>Projekt Dateien i 目 Interpreter Dateien **Diekt Netzwerke**  $\vert \cdot \vert$  $\overline{\text{tot}}$ .  $\boxed{=}$  inbe 同 Nar ۱v. Kompilieren / Import / Suchergebnis / Browser / Aufrufliste / Debug / 

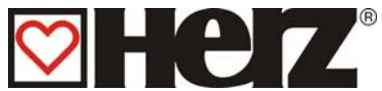

• Enfin, lors de la première mise en service, réinitialisez les valeurs du dispositif de commande dans l'arborescence de menu, afin de revenir aux valeurs standard.

*MENU PRINCIPAL → PARAMÈTRES DE SERVICE→ VALEUR STANDARD*  **→ CODE: 12243 → RÉINITIALISATION: GÉNÉRAL → F3 (OUI)** 

• Et pour terminer, vérifiez et corrigez le cas échéant tous les paramètres (températures théoriques ; temps de chauffe…)

## **REMARQUE :**

Si un message d'erreur s'affiche au démarrage, comme par exemple POINTER ERROR, LINKER ERROR, etc. , veuillez relancer le programme.